# **Límmiði í Inkscape**

1. **Smelltu á Skrá -> Vista/Vista sem.** Skírðu skrána með einhverju lýsandi heiti, t.d. hvort þetta sé fataeða vegglímmiði og hvaða litur á að vera

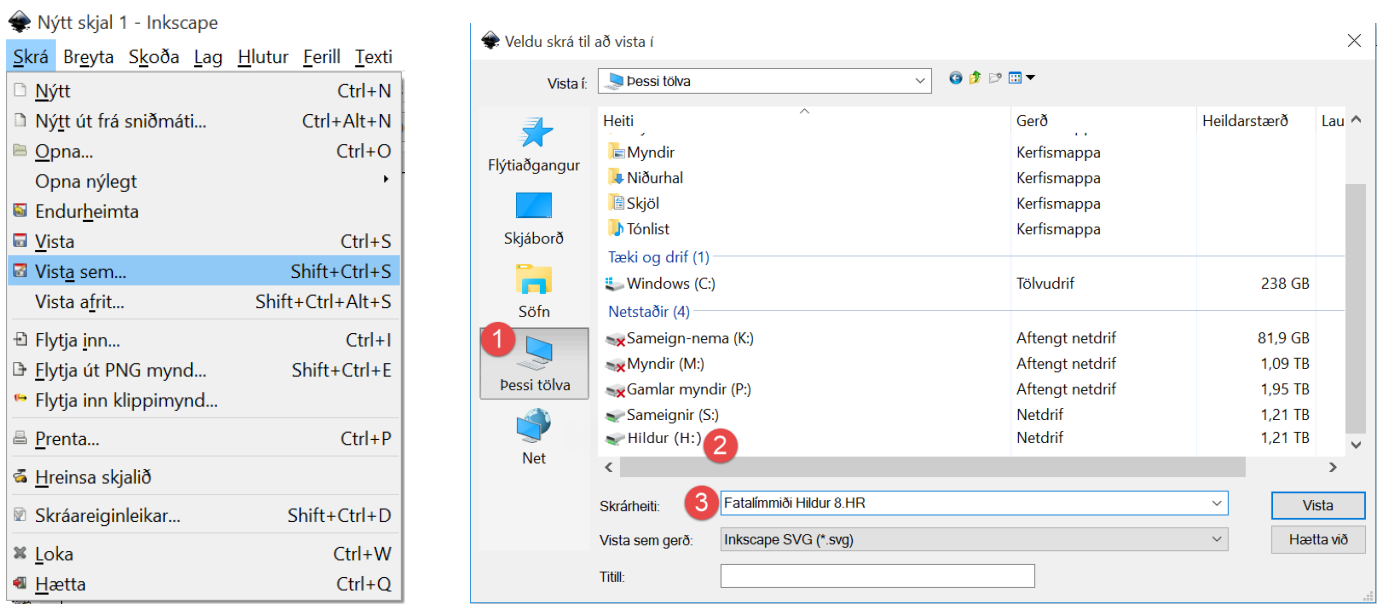

*2.* **Stilltu stærðina á skjalinu þínu** með því að fara í **Skrá -> Skráareiginleikar.** Stærðin á þessum ramma gefur til kynna það svæði sem hægt er að skera út. **Allt fyrir utan rammann verður ekki skorið út.** Stærðin fer eftir þínum þörfum en við skulum miða við **Breidd: 250** og **Hæð: 150.** Passaðu að **einingarnar séu í millimetrum (mm). Athugaðu að það er enginn vista-hnappur, þú smellir bara á X í hægra horni**

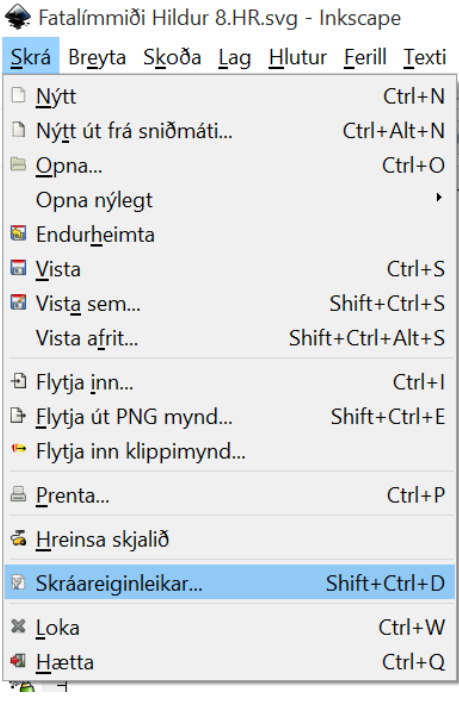

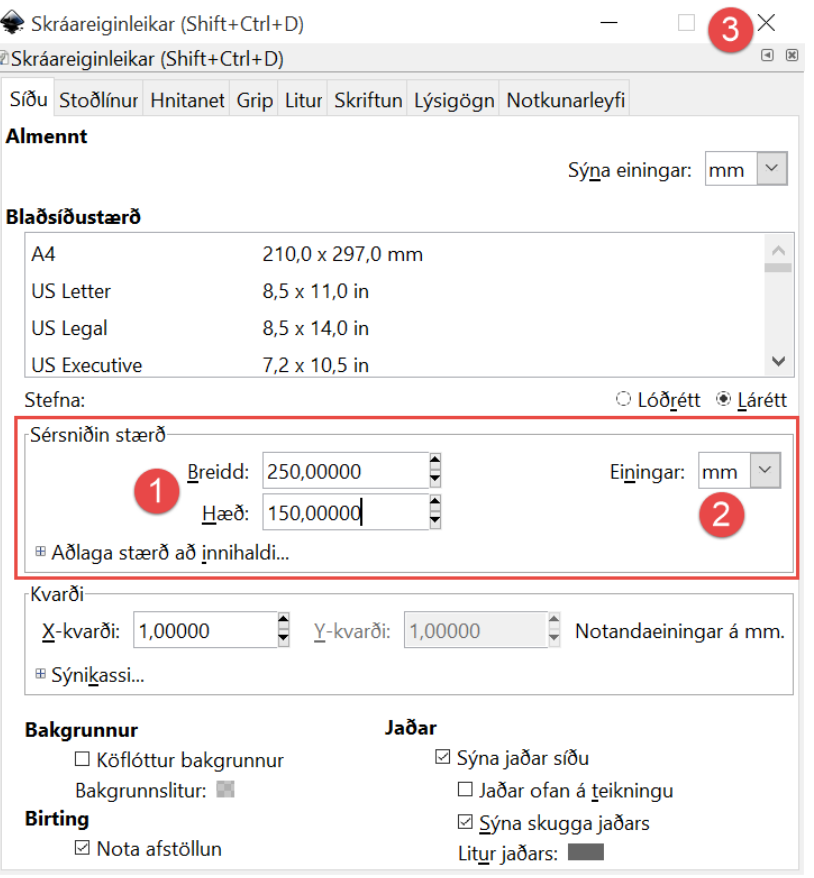

1

3. Ef þú ætlar að nota texta skaltu **smella á Stafatólið í stikunni vinstra megin** og smella inn í rammann á skjánum til að fá textabox. Þú getur breytt stöfunum og stærð þeirra.

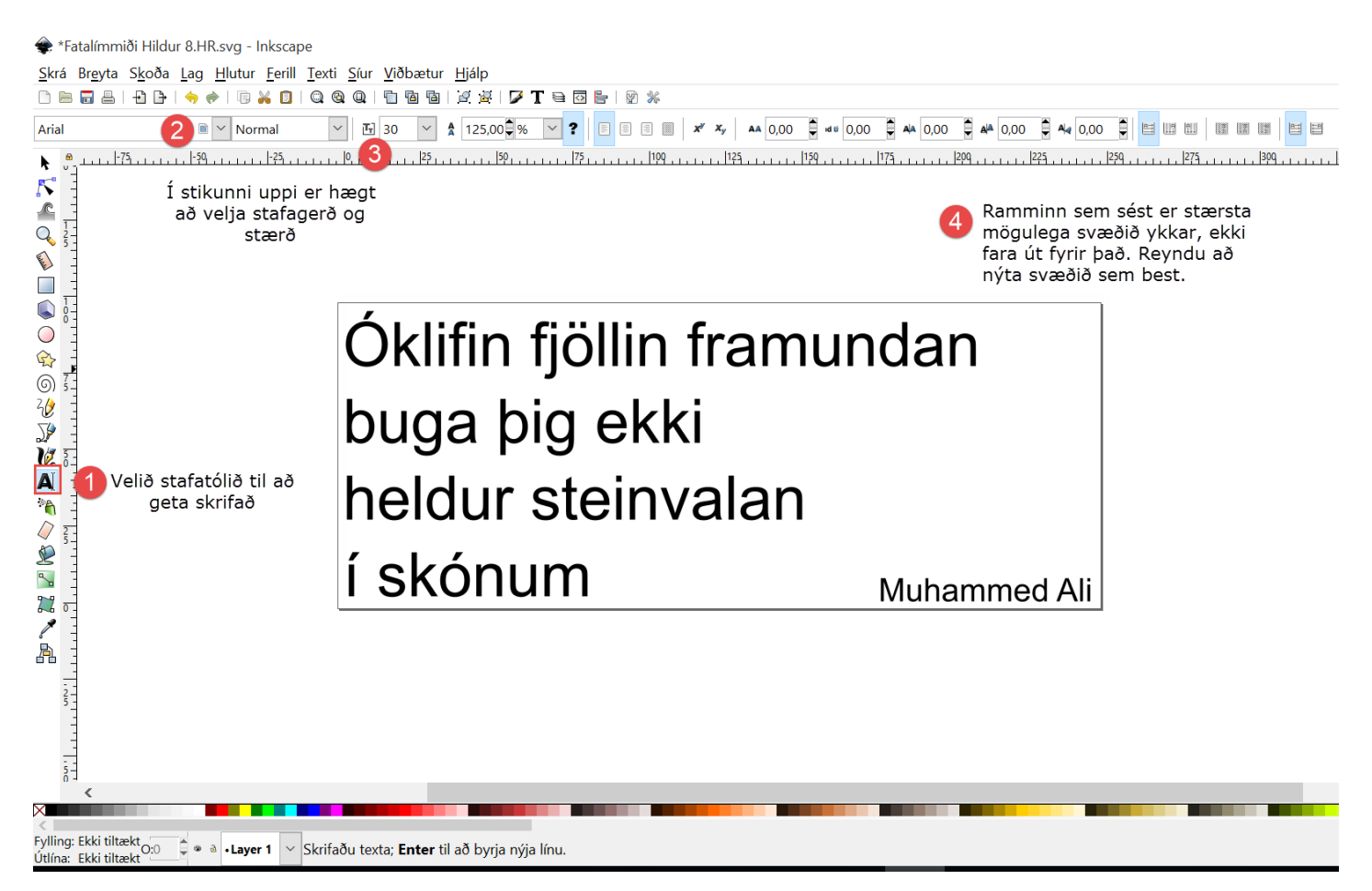

4. Ef nota á mynd af netinu er best að leita að myndum sem eru **silhouette**, svartar á hvítum bakgrunni. Hægt er að flytja myndina inn í Inkscape með því að nota "Copy image" og "Paste" skipanirnar.

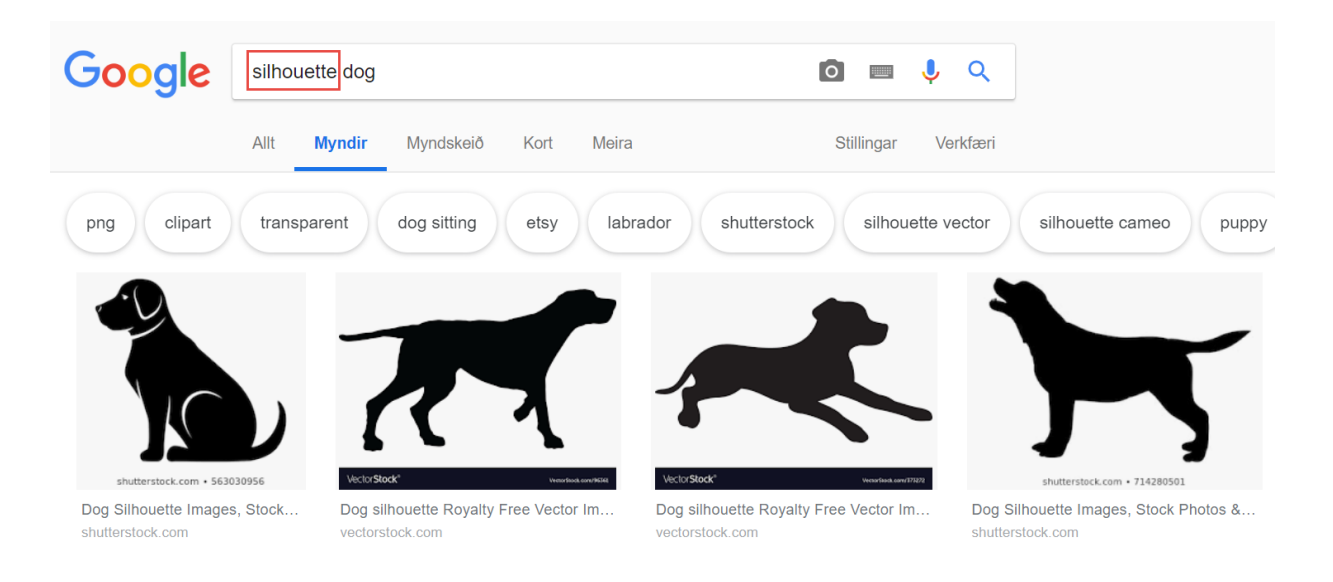

5. Þegar myndin er komin inn í Inkscape er nauðsynlegt að breyta henni svo vínilskerinn skilji útlínurnar. Veldu myndina (með svörtu örinni, efst í vinstra horni) og smelltu svo á **Ferill -> Línuteikna bitamynd**.

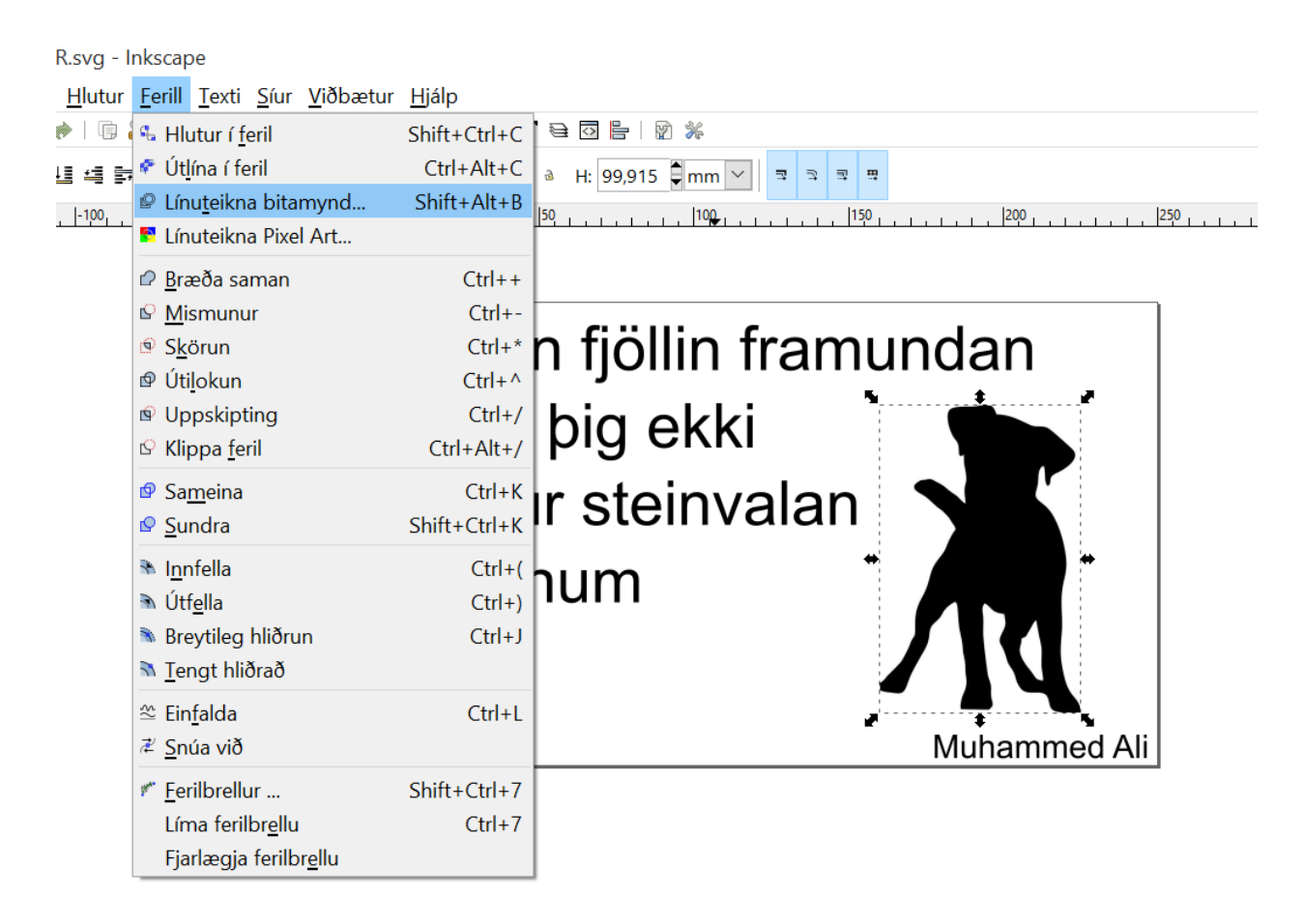

6. Smelltu á hnappinn "**Uppfæra**" og ef myndin er með skýrar útlínur smellir þú á **OK hnappinn**. Ef þær eru óskýrar er hægt að fikta með tölurnar fyrir "Birtustigsfall", "Greining brúna" eða "Fjölda lita". Ef myndin er orðin skrýtin er hægt að smella á "Frumstilla" hnappinn og þá núllstillist hún. **Alltaf þarf að smella á Uppfæra til að sjá breytinguna.**

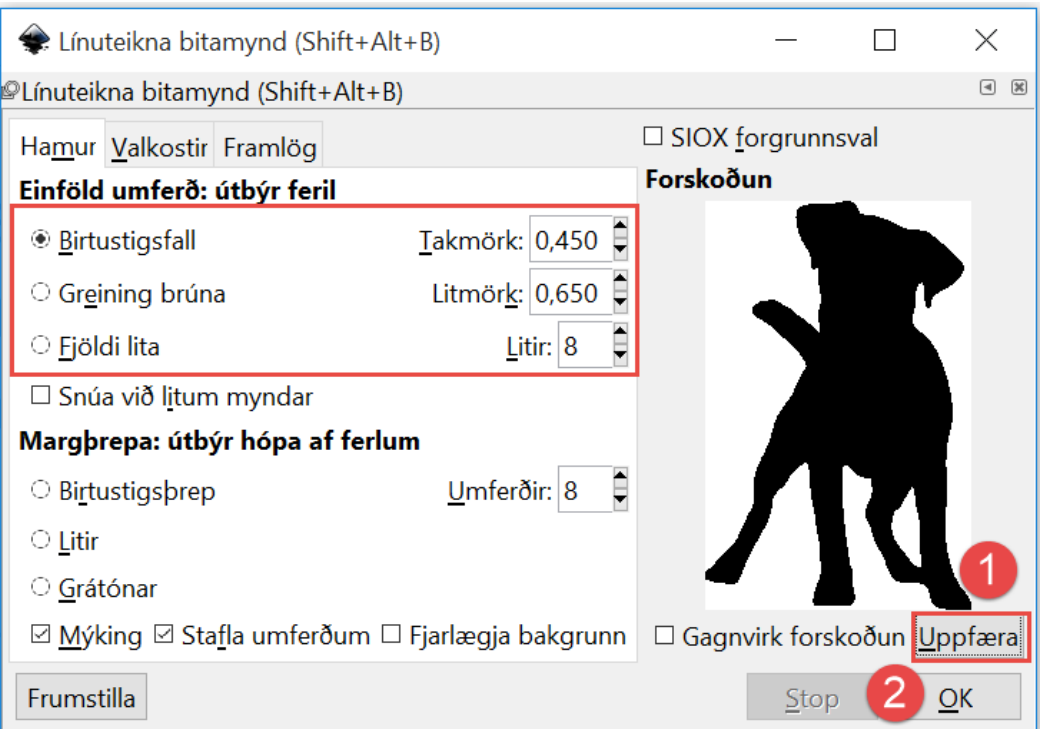

7. Eftir að hafa smellt á OK í skrefinu á undan þá eru tvær myndir í forritinu, önnur ofan á hinni. Smelltu á myndina og dragðu þær í sundur. **Eyddu þeirri sem er undir**, þeirri sem merkt er með "Mynd" neðst í forritaglugganum þegar smellt er á hana. Við viljum halda eftir þeirra mynd sem er merkt með "Ferill" á sama stað.

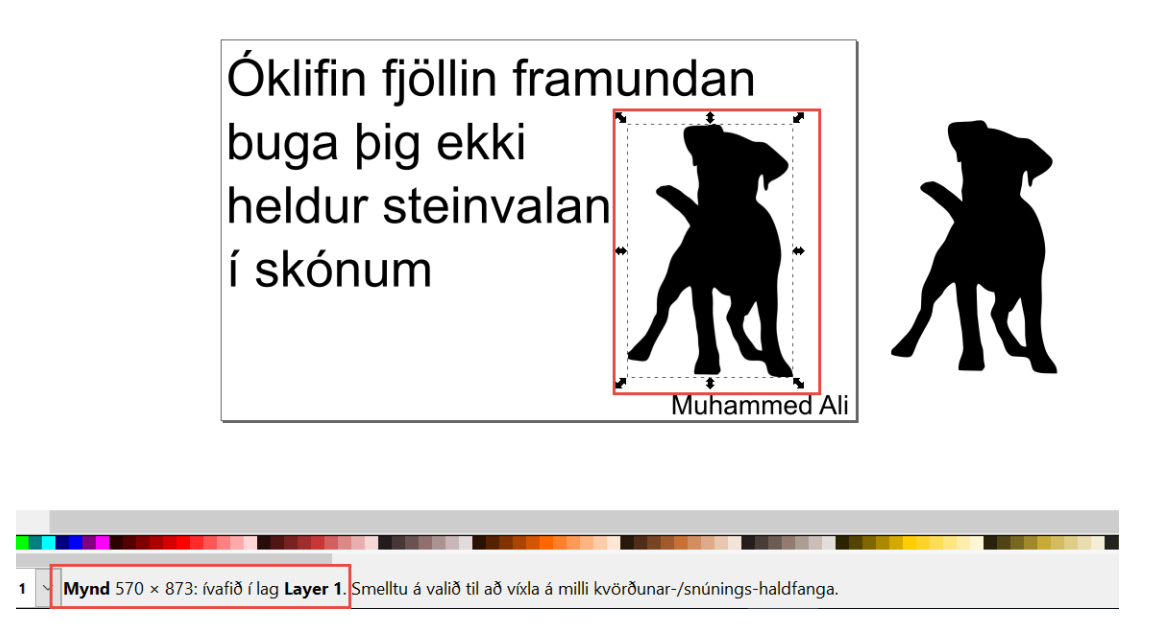

8. Nauðsynlegt er að **spegla texta og myndir ef um fatalímmiða er að ræða**. Ástæðan er sú að fatalímmiðar eru skornir út á röngunni. Þá er allt valið með örinni í efsta, vinstra horni (1) og speglatáknið (2) svo notað til að spegla 180°.

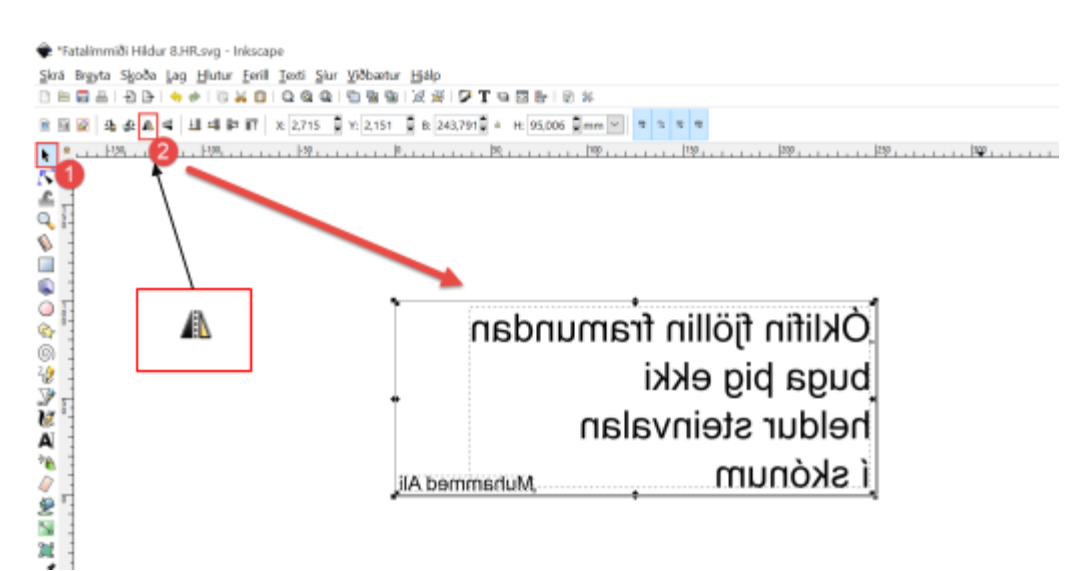

9. Þegar textinn og myndin er tilbúin þarf að breyta þeim svo vínilskerinn skilji útlínurnar. Smelltu á **Hlutur -> Fylling og útlína.**

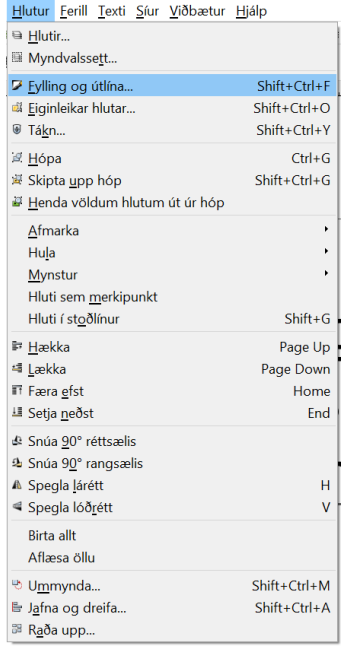

10. Til að eitthvað birtist í **Fylling og útlína**-kassanum þarf textinn/myndin að vera valinn (nota örina efst til vinstri til að velja textann eða smelltu á Ctrl+A á lyklaborðinu).

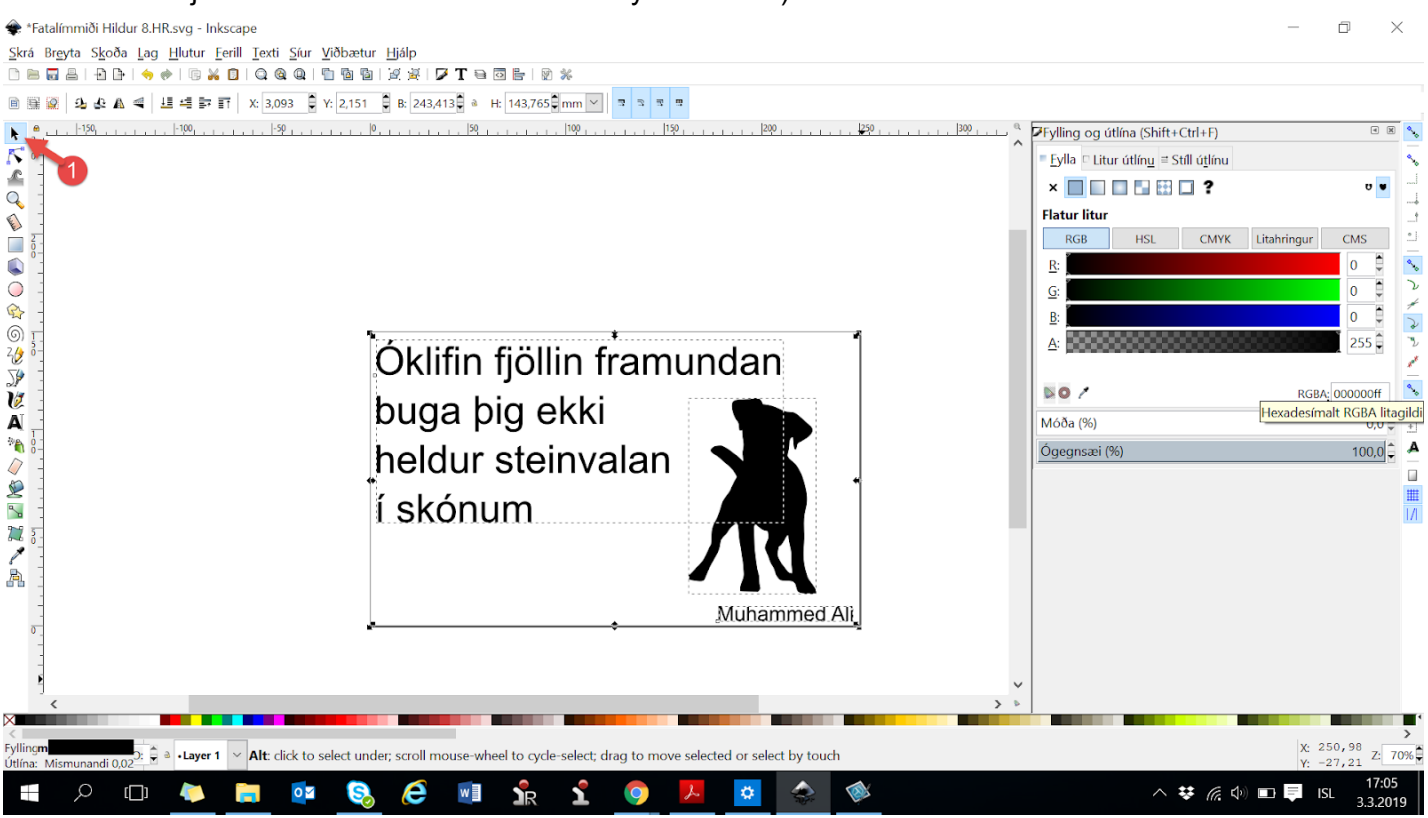

## 11. Stillingar á Fylla

**Fylla -> Haka við x** (engin litur)

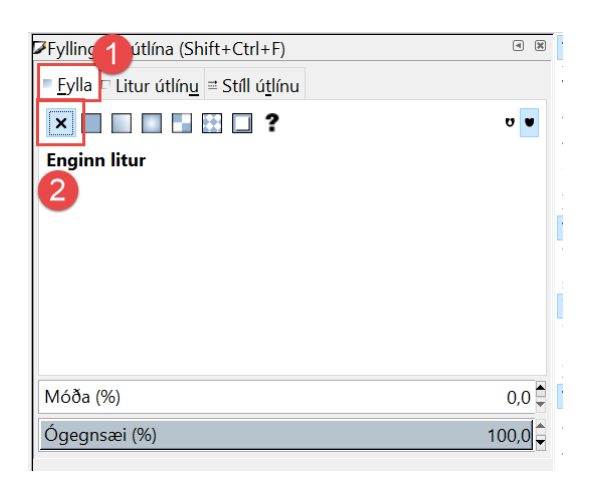

#### 12. Stillingar á Litur útlínu

### **Litur útlínu -> Flatur litur, rauður**

(setja 255 í efsta og neðsta kassann, 0 í hinum).

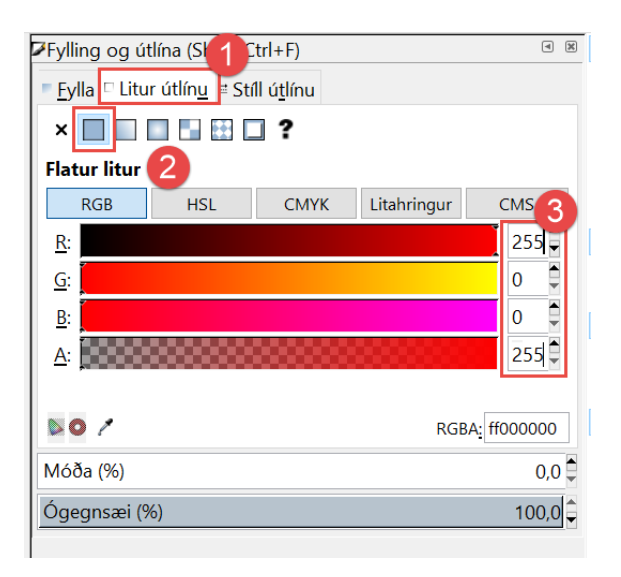

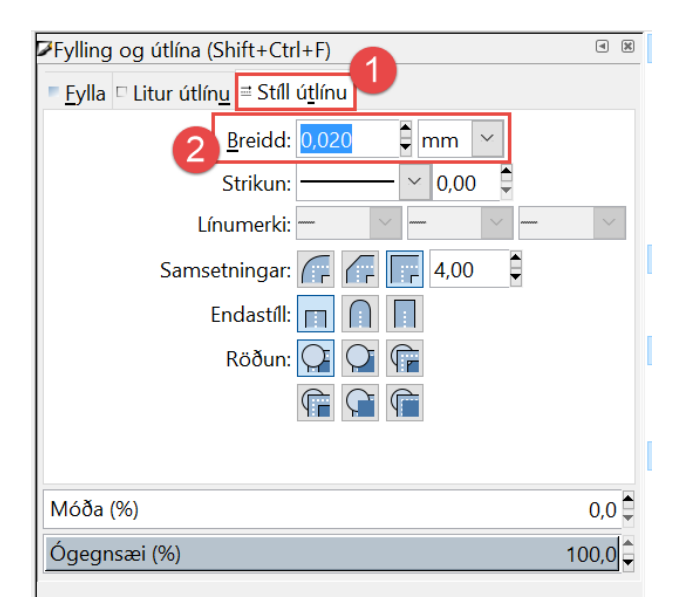

13. Stillingar í Stíll útlínu **Stíll útlínu -> Breidd: 0,02 millimetrar (mm)**

14. Lokaðu **Fylling og útlína** kassanum með því að smella á X-ið í hægra horni. Vistaðu skjalið aftur í gegnum **Skrá -> Vista.**

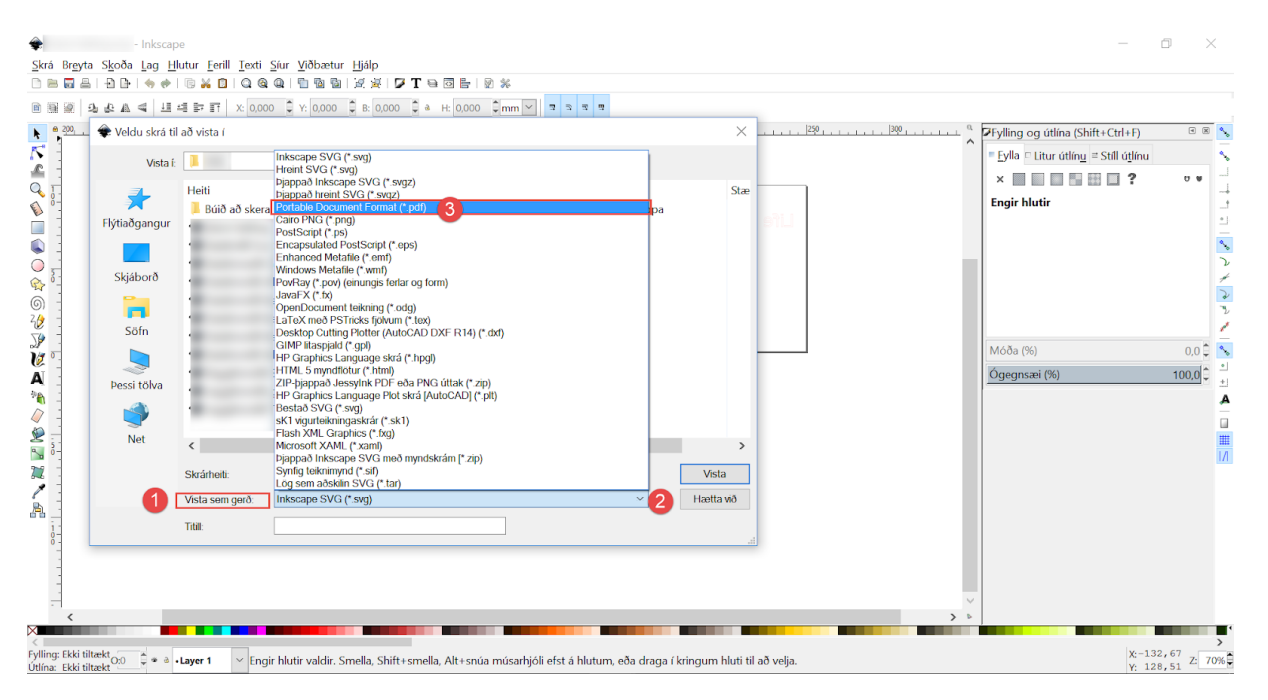

#### 15. **Smelltu á Skrá -> Vista sem. Vistaðu skrána sem PDF skjal.**

#### 16. Eftirfarandi stillingar fyrir PDF hafa gefist best.

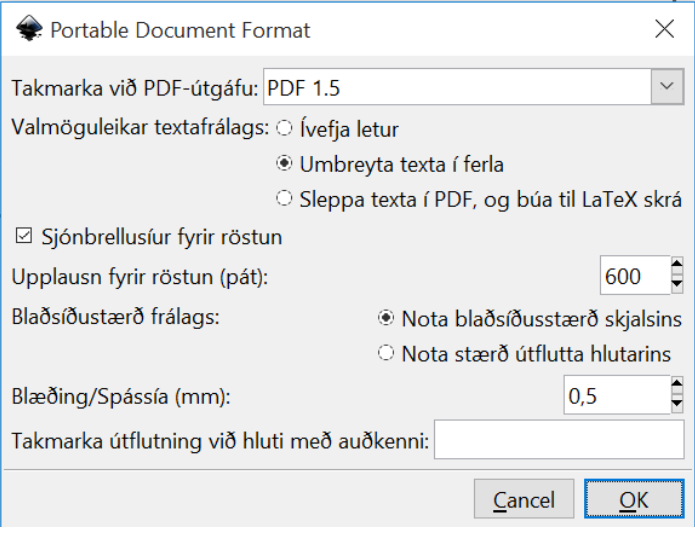